### **Using Your TI-89 in Elementary Statistics**

#### **Level of Handout**:

Target: Intermediate users of the TI-89. If you are a new user, pair up with someone in the class that is a bit familiar with the TI-89. You will need to refer back to this handout until you master these commands and procedures. This activity gives you an **"in action" tutorial** on your TI-89. Pay close attention not only to the statistical content but also to the procedures on your TI-89.

1. **MODE:** You should always know how your calculator is set up. Press **MODE**. You should have your screen set as seen below. Press ENTER to save and ENTER to return to the home screen.

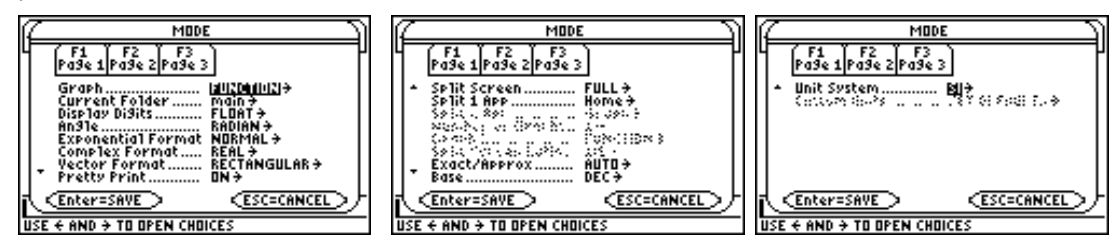

2. **Creating a Folder:** Press 2nd VAR-LINK. Press F1, Manage, and press 5 for 5:Create Folder. We will use the name **stat**. Notice that alpha lock is on. Type as seen below and press ENTER. (Using the command NewFold is another option. See Guidebook for details.)

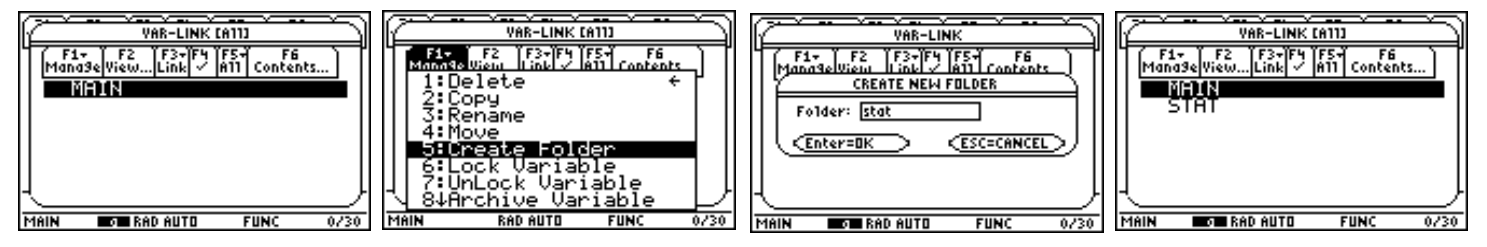

3. **Changing Folders:** Press 2nd QUIT to get to the home screen. Notice a very small MAIN on the lower right of your home screen. This means that you are in the MAIN folder. To change the current folder to **stat**, we will use the catalog feature of the TI-89. Press CATALOG, press S to get the commands starting with S. Arrow down to SetFold( and press ENTER. Type **stat**) and press ENTER. Notice that the lower right corner indicates you are now in the **stat** folder.

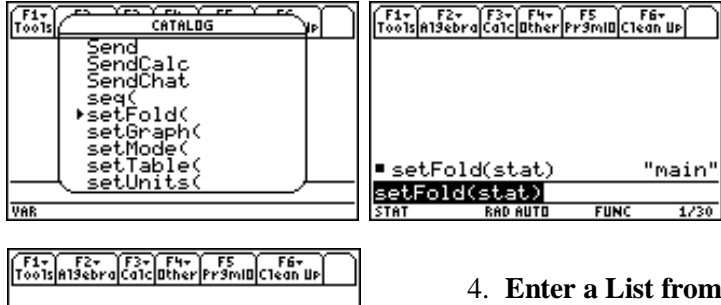

 $\blacksquare$  < 1  $\div$  11 3 47 €1 3 40

**the Home Screen:** On the home screen enter  $\{1,2,3,4\}$  - 11 and press ENTER.

5. If you want to put this list in the Data/Matrix Editor , you will have to use the command: NewData *filename,listname1,listname2,...*

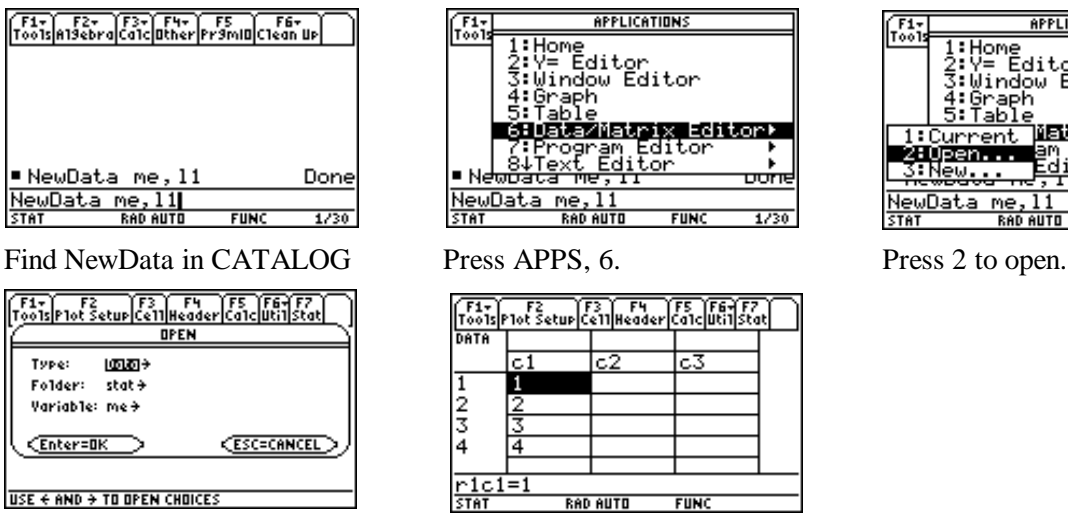

**APPLICATIONS** 5:Table urrent Matrix Editor: Edit.or pen... ĴП

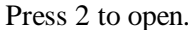

Open "me."

6. **Enter Data into the Data/Matrix Editor:** Press APPS, press 6 for 6:Data/Matrix Editor and then use the cursor pad to open the submenu as seen below. You will now create a new file, Press 3 for 3:New... Fill in the Dialog box as seen below. This creates the file named *freq* as Data. Press ENTER, ENTER.

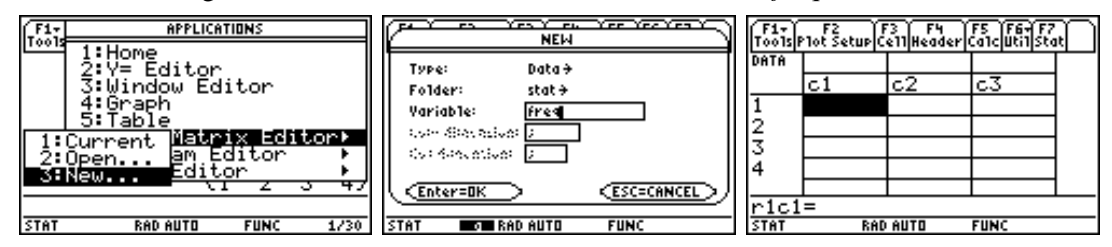

7. **Titles:** You can enter a "title" name for each column. Highlight the area above the c's, notice Title= appears. **Name** the column c1 as l1. Next, **enter** the following list of scores in column c1. Just highlight the cell and enter the value. Use the cursor pad to maneuver cell to cell. See screens on next page.

The following list of data is the weight (lbs.) of discarded metals in Household Garbage for one week.

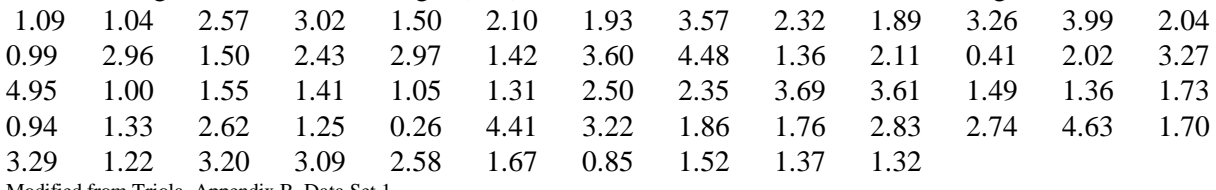

Modified from Triola, Appendix B, Data Set 1

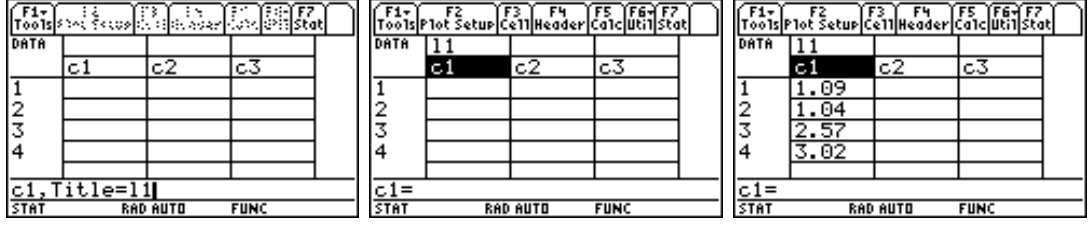

8. **Sorting Data:** To sort this list of data, press 2<sup>nd</sup> F6, Utilities, and then 3 for 3:Sort Column.

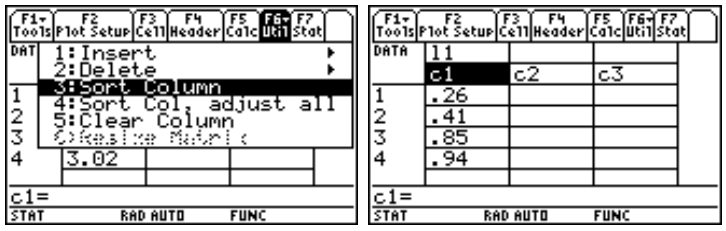

9. **One Variable Statistics:** Press F5, Calculate, and highlight  $TwOVar \rightarrow$ , use the cursor pad to open the Dropdown menu, and press 1 for 1:OneVar. Set up the first screen shown below. Press Enter to SAVE and ENTER to see the statistics. Use the cursor pad to arrow down to see all of the information.

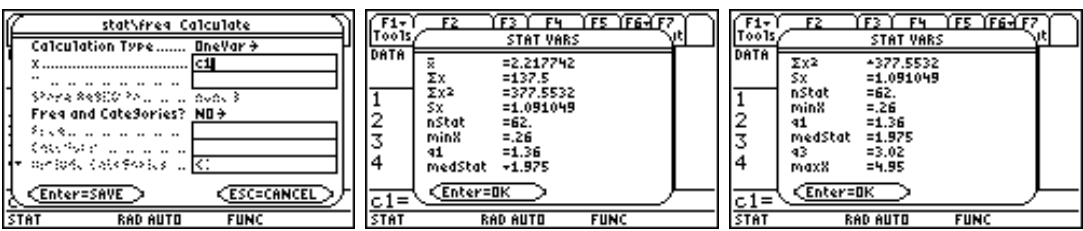

10. **Deleting a Variable:** Earlier in the handout you entered list l1 on the home screen. This is different from the title l1 you entered above. Now, you will delete the list l1. **This is practice!** Press 2nd QUIT to get to the home screen. Type l1 on the command line of the home screen and press ENTER. (Shown below.) You should see the list you entered earlier. Notice that it is not column c1! Type **DelVar l1** and press ENTER. If you now enter l1 on the command line, the TI-89 shows l1. (You can also find DelVar in CATALOG.)

**Deleting One Letter Variables:** Press F6, Clean Up, now. Press 1:Clear a-z to **clear all one letter variables** in the folder. At times, you will need to clear these variables. Your memory can get full. **Remember this!**

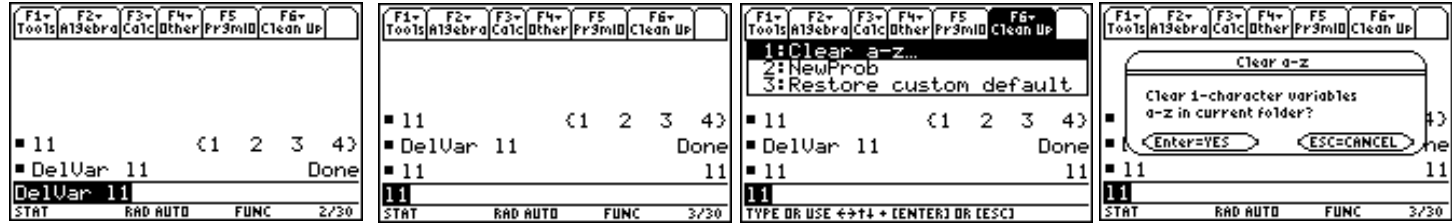

11. **Deleting a Folder or a File:** Note: Your TI-89 will display different files and folders than seen in the screens below. As you use your TI-89, you will be creating folders, files, and variables. You will need to delete these at times. From the home screen, press  $2<sup>nd</sup> VAR-LINK$ . On the screen below, you see that on this demo calculator, the line 14 highlighted and a  $\checkmark$  in front of 14 (press F4 to toggle the  $\checkmark$  on and off). Press F1, Manage, and then 1 for 1:Delete. The TI-89 will ask you if you are sure you want to delete **everything** with a  $\checkmark$ . Make sure you do! See screens on the following page.

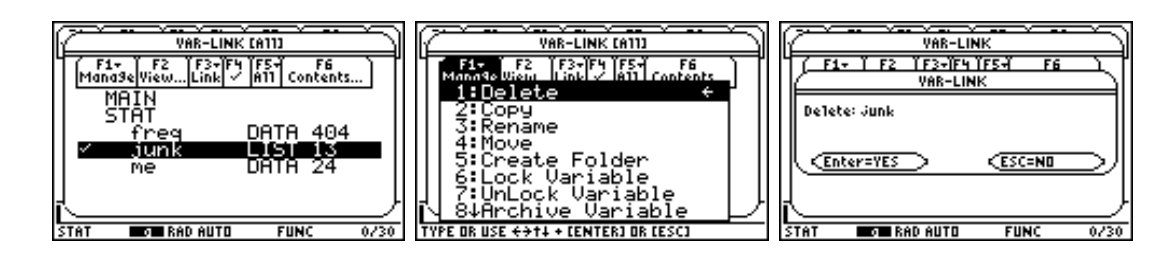

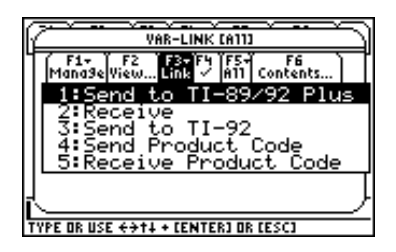

### 12. **Linking with another TI-89:**

You can share programs, files, and variables with another TI-89. Link the two TI-89's with the cable that comes with the calculator. The I/O port is on the bottom of the calculator. Press  $2<sup>nd</sup> VAR-$ LINK on both TI-89's. Check off any file or folder that you want to transfer using F4,  $\checkmark$ . Press F3, Link, and select 1:Send to TI-89/92 Plus or 2:Receive. Wait for the transfer to finish. If there are any problems, check to see that the cable is firmly pressed into the calculators and repeat the steps for linking. See the Guidebook if you need more details.

13. **Save a Column in the Data/Matrix Editor as a List:** Press APPS, 6 for 6:Data/Matrix Editor, and press 1 for 1:Current. This gets you back in the editor. You have to save column c1 as the list l1 even though you named the column l1. Press F1, tools, and then 2 for 2:Save Copy As... A Dialog box will appear, change the items as seen below. Press ENTER, ENTER to SAVE. The TI-89 now knows where the list is! Press 2<sup>nd</sup> QUIT to get to the home screen. Press 11 and you'll see the list.

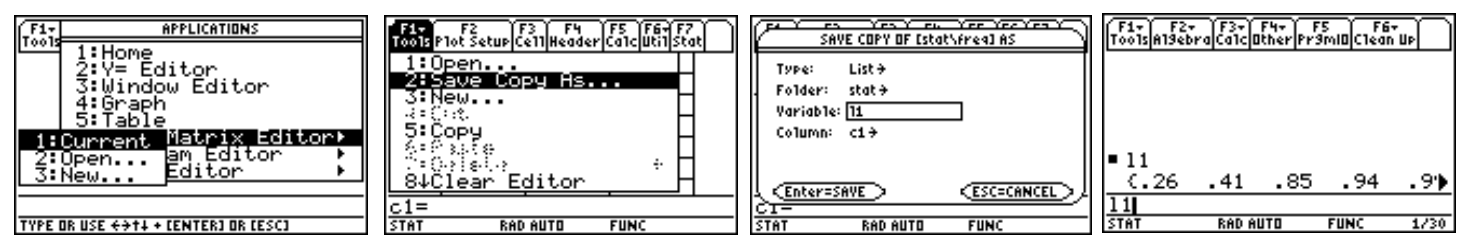

14. **Creating a Frequency Chart and a Histogram:** Fill in the following information to assist you in building a Frequency Chart and a Histogram by hand and using the TI-89. Use commands on your TI-89 whenever you can to increase your familiarity with the TI-89.

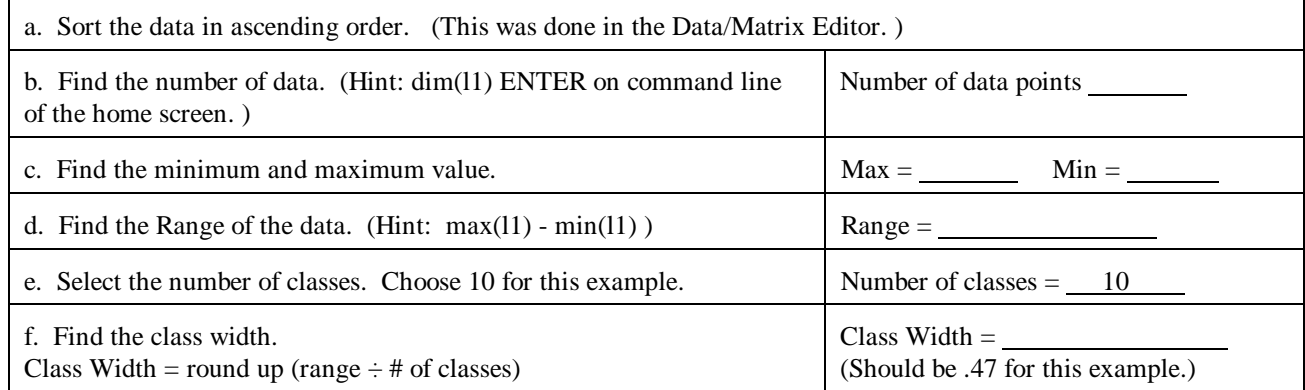

15. Lower class limits - Start with minimum value of the data and add the class width to fill in this column. Look at the screens below. From the home screen press CATALOG, and then S for the commands beginning with S. Notice the syntax appears at the lower left. Type, seq(.26+x\*.47,x,0,9,1)-12 and then ENTER. This forms the list .26+(0)(.47), .26+(1)(.47), .26+(2)(.47) and so on for the 10 classes. The list is stored in l2. Highlight the output and you can scroll through the values in l2, second screen below). Copy these values in the table on page 5. **Remember that l2 is not yet in the Data/Matrix Editor.**

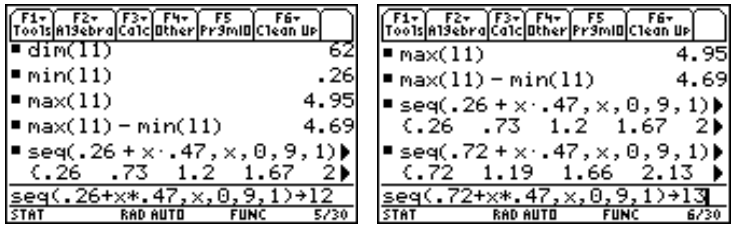

16. **Upper Class Limit:** Fill in this list by using the next highest, lower class limit as the guide. For example, .73 is the second entry in l2. The first entry of l3 will be .72. Enter the upper class limits in list 13. Look at the third screen above. Type seq(.72+ $x^*$ .47, $x$ ,0,9,1) $\neg$ 13 and press ENTER. Copy these values in the table below.

17. **Enter the computed list in the Data/Matrix Editor:** Press CATALOG and then N. Arrow down to NewData. Notice the syntax appears in the lower right corner. Press ENTER. Type so that the command reads: NewData freq,l1,l2,l3 and then press ENTER. The second screen below displays the Data freq. Remember APPS, 6:Data/Matrix Editor, 2:Open, fill in freq and press ENTER gets you to this screen. The titles l1, l2 and l3 will have to be entered by you.

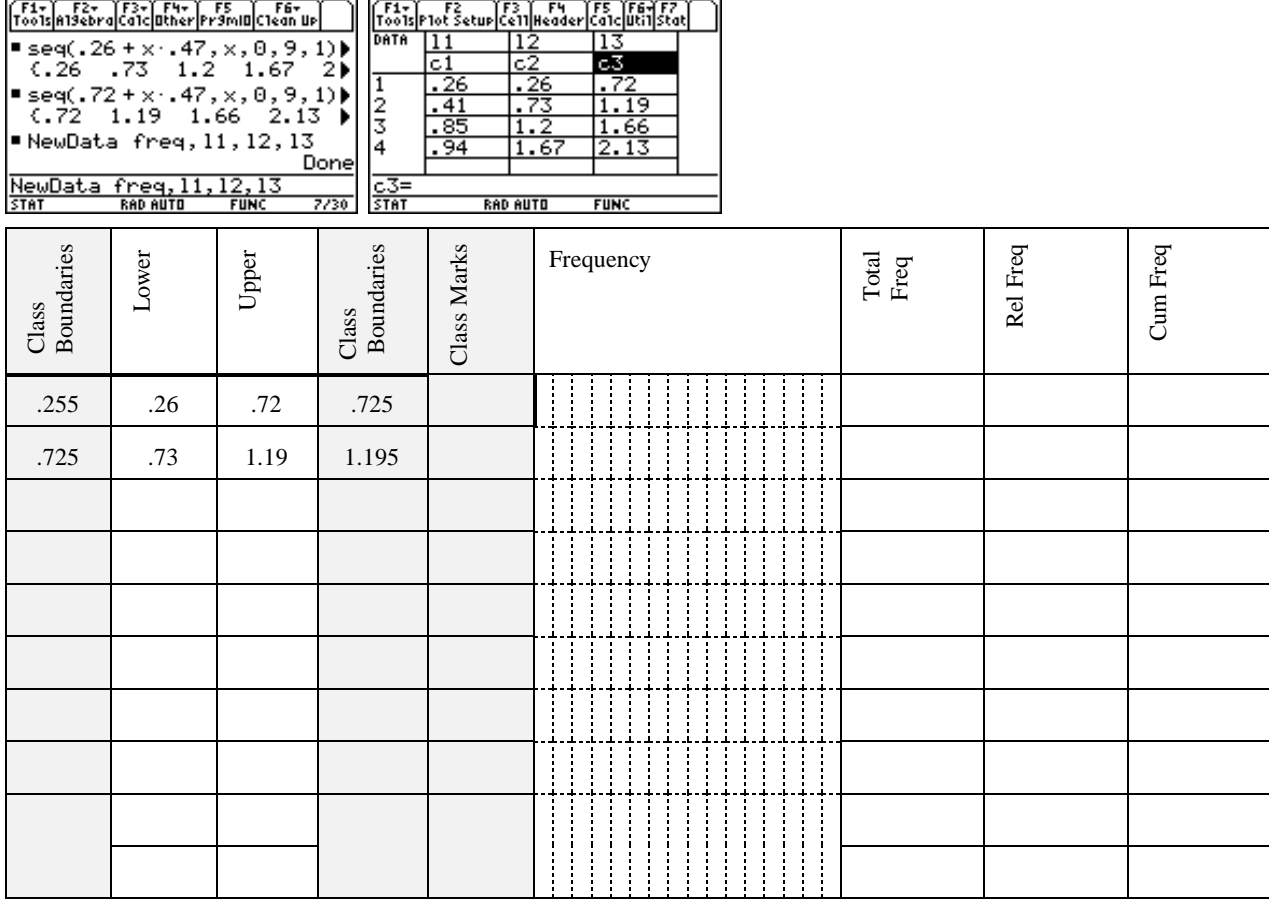

18. Enter Frequencies - Use the sorted list in l1 to count the number of data in each class. Use the table on page 5 to tally your count. Enter and save the frequencies in list l4 as shown below.

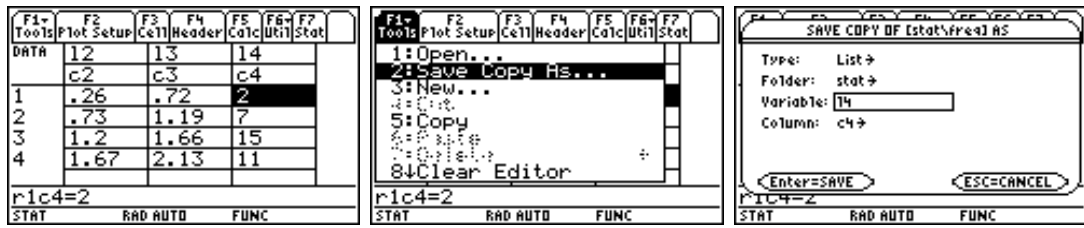

19. Relative Frequency - Class frequency ÷ sum of all frequencies. The number of data points is 62. Highlight c5 and type l4/sum(l4) which gives (class frequency)/(sum of frequencies). Press ENTER. **Put in the title l5 and also save this as list l5.** Enter this list in your table on page 5. Notice c5 is locked.

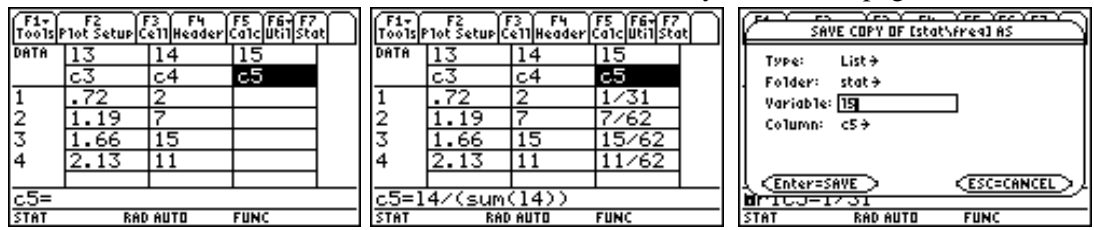

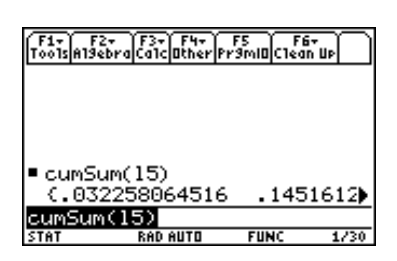

20. Cumulative Frequency - Sum of the frequencies for that class and all previous classes. Do this from the home screen,  $2<sup>nd</sup>$  QUIT, using the command cumSum(. Pull up this command from the  $\alpha$  Command cumsum,  $\alpha$  is the approximate values. Notice CATALOG. Press green  $\blacklozenge$   $\approx$  to get the approximate values. Notice that cumSum gives you a list. Check out some of the values. Write this list in your table on page 5.

21. **Setting up the Histogram**: Enter the Data/Matrix Editor again. Press F2, Plot Setup, and then F1, Define. Set up your screen as shown below. Press ENTER, ENTER. To set up the window, press green  $\blacklozenge$ WINDOW and set your window as seen below.

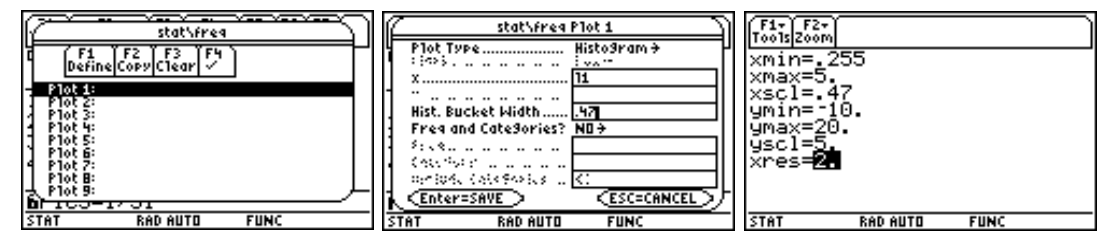

22. Press green  $\blacklozenge$  Y = and make sure that only your plot in selected. Use F4,  $\blacklozenge$ , to select or deselect a function or plot. Press green  $\blacklozenge$  GRAPH to see the histogram. Press F3, Trace, to trace through the histogram.

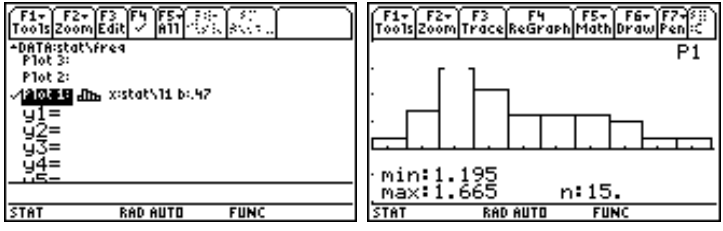

23. **Graph a Box Plot:** Press APPS, 6:Data/Matrix Editor and then open the data file freq.

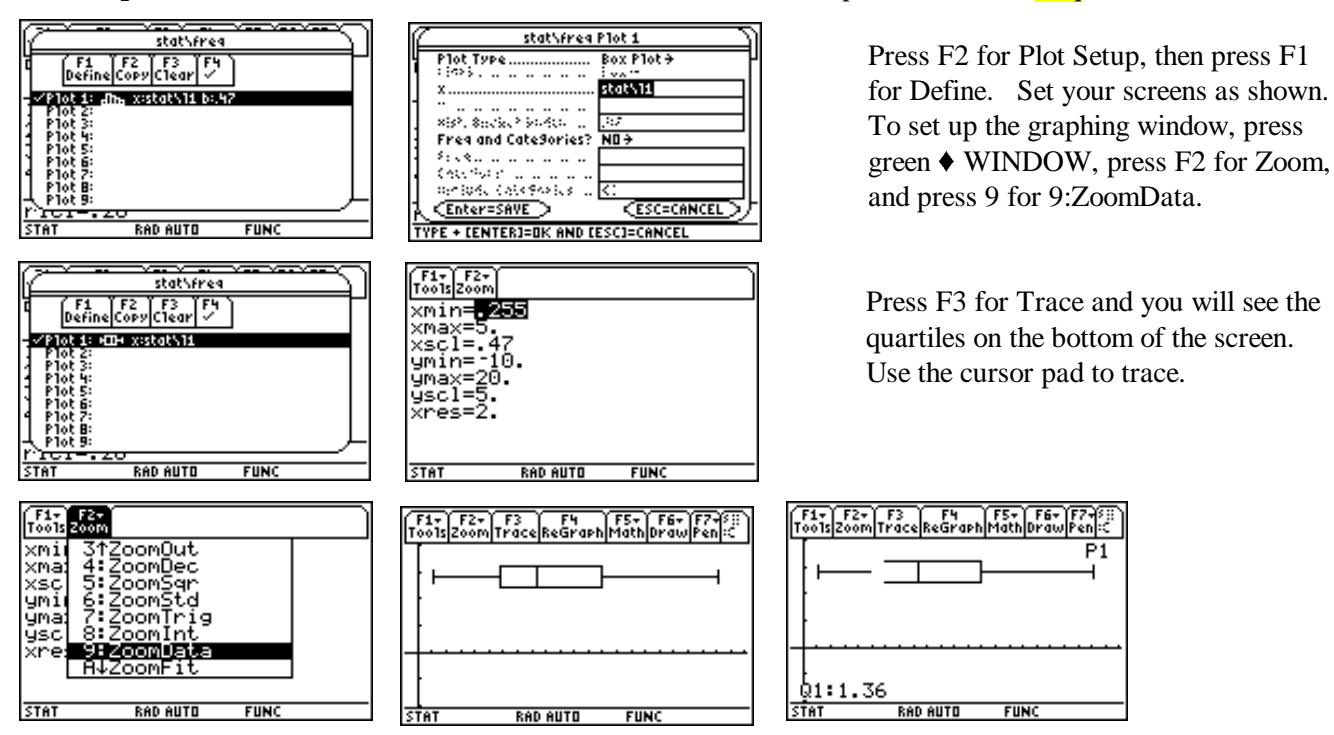

# **Running a Program on the TI-89**

24. You have three ways of getting a program on your TI-89. You can type it in, link and receive from another TI-89/TI-92 Plus, or you can get a program from a web site and use the TI Graph Link to send the program to your calculator. Here, it is assumed that you have the program on your calculator.

From the Home Screen, press 2<sup>nd</sup> VAR-LINK, highlight the program you would like to run and press ENTER. Press ENTER to run the program. The program shown is RANGER which will not run if the calculator is not hooked up to the CBR. Press ON or  $2<sup>nd</sup>$  QUIT to break a program.

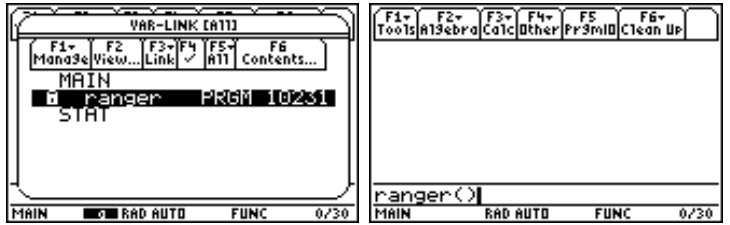

# **Regression on the TI-89**

The following steps assume that you have a list named l1and l2 of equal dimension. See earlier steps to enter lists. The following steps give instruction to find the line of best fit. **Use the command NewFold( on the home screen to change the current folder to MAIN.**

25. As stated earlier, to put lists in the Data/Matrix Editor , you will have to use the command: NewData *filename,listname1,listname2,...* Next, press APPS, 6 for 6:Data/Matrix Editor, and then 2:Open.... Set up the screens below.

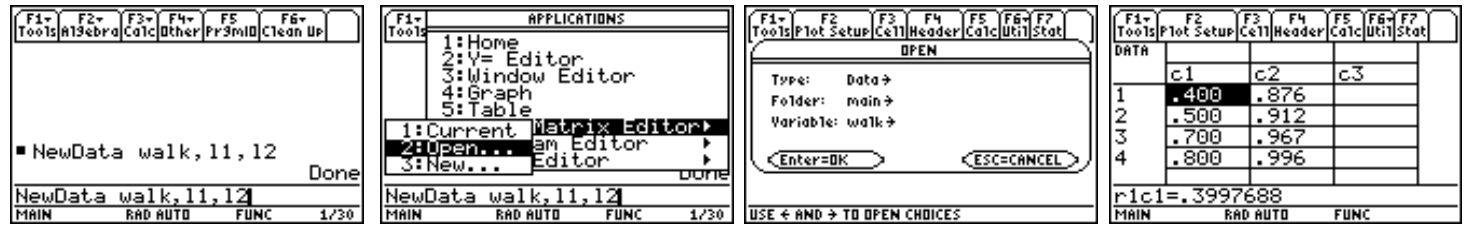

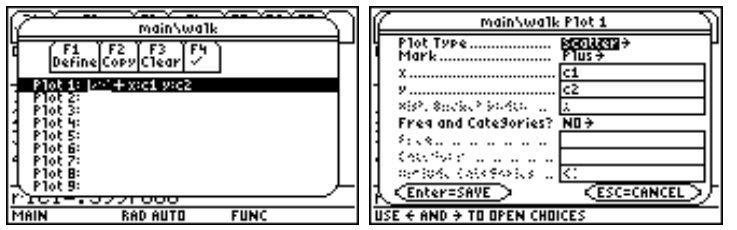

26. Press F2 for Plot Setup and then F1 for Define.

27. Next, press green ♦ WINDOW. Press F2 and choose 9:ZoomData. You should see the graph of your data.

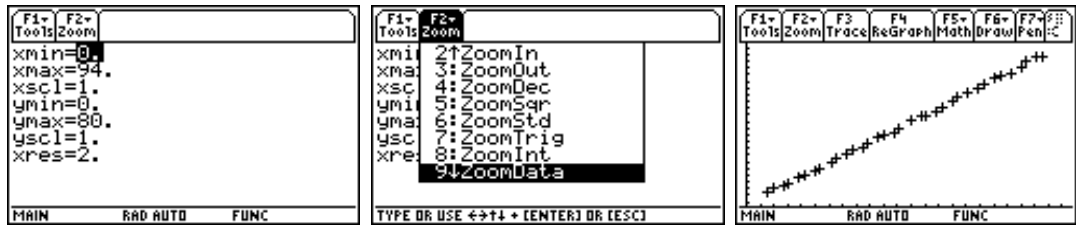

28. **Linear Regression:** Press APPS, 6:Data/Matrix Editor, and choose 1:Current. Press F5 Calc. Setup the Calculate screen as shown. Press ENTER and you will see the regression equation.

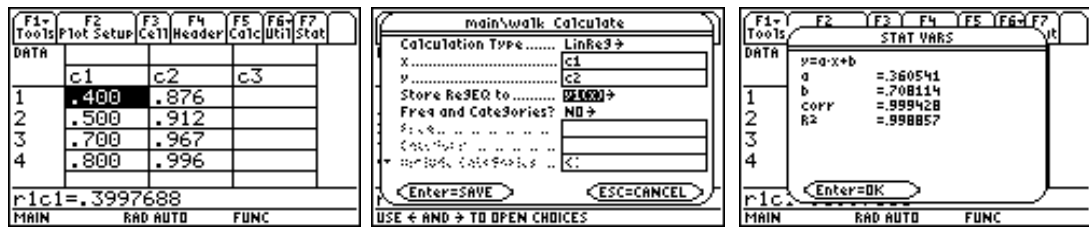

29. Press green  $\blacklozenge$  Y=, and you will see that both Plot1 and y1 are selected. Deselect any other plots or graphs using F4,  $\checkmark$ , to select and deselect graphs. Press green  $\checkmark$  GRAPH and you will see both graphs.

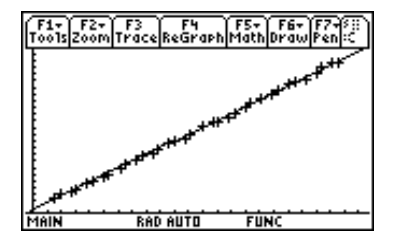